## ООО «Уральские кабельные сети — Озерск»

*Телефон тех. поддержки 4-03-01 www.ozersk.net*

## Настройка PPTP подключения для Ubuntu

Нажмите на списке доступных подключений в правом верхнем углу экрана (две стрелки) и выберите пункты *«VPN Connections»* → *«Configure VPN»*:

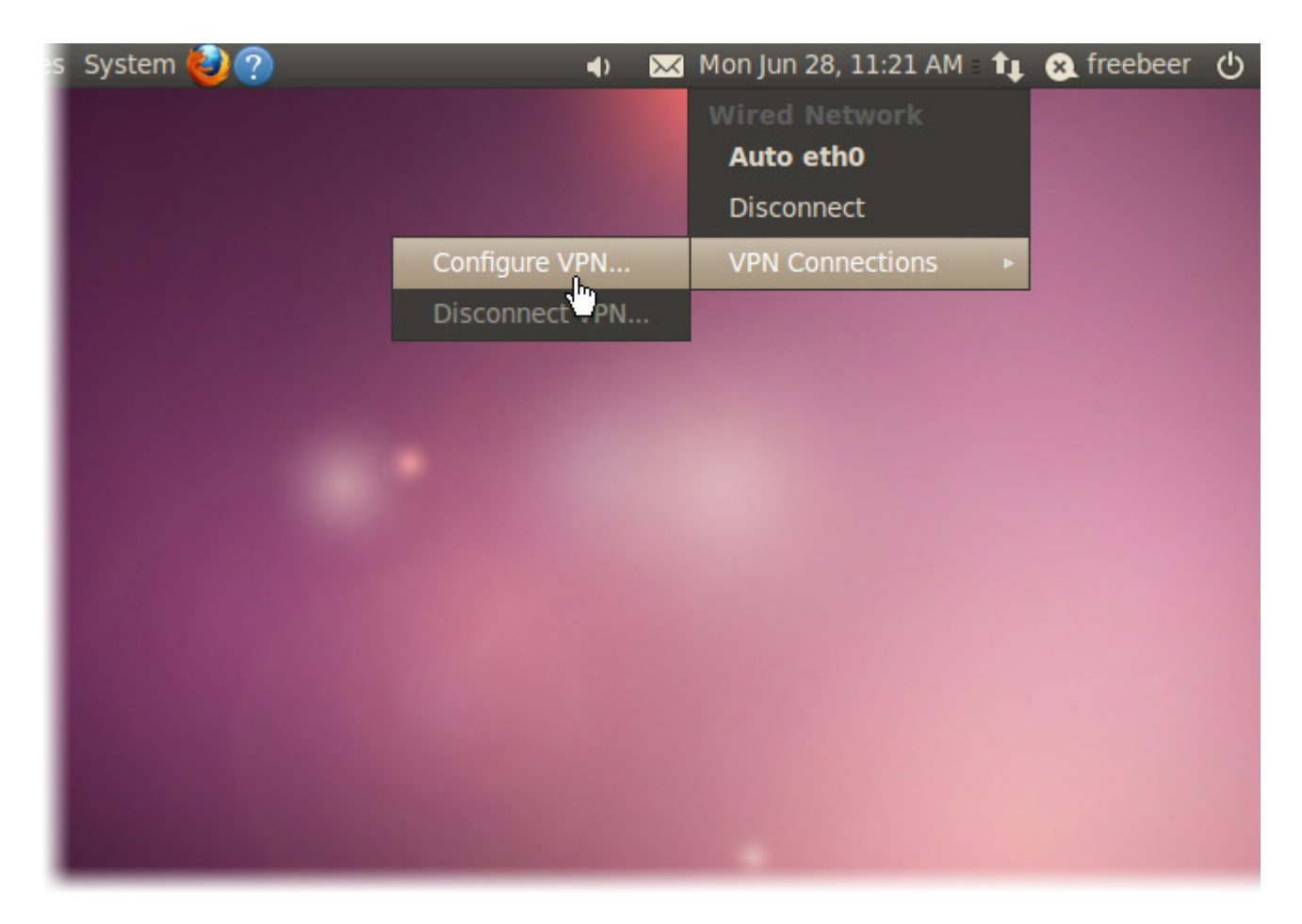

В открывшемся окне *«Network Connections»* выберите пункт *«Add»* для добавление нового подключения:

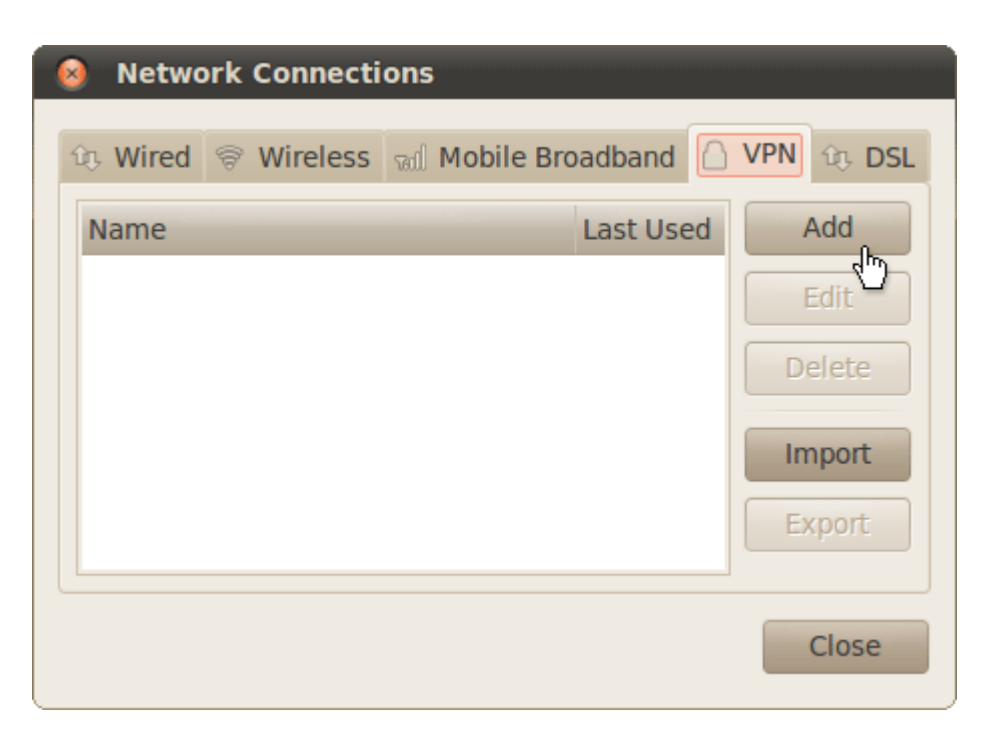

Из предложенного списка вам необходимо выбрать пункт *«Point-to-Point Tunneling Protocol (PPTP)»* и нажать кнопку *«Create»*:

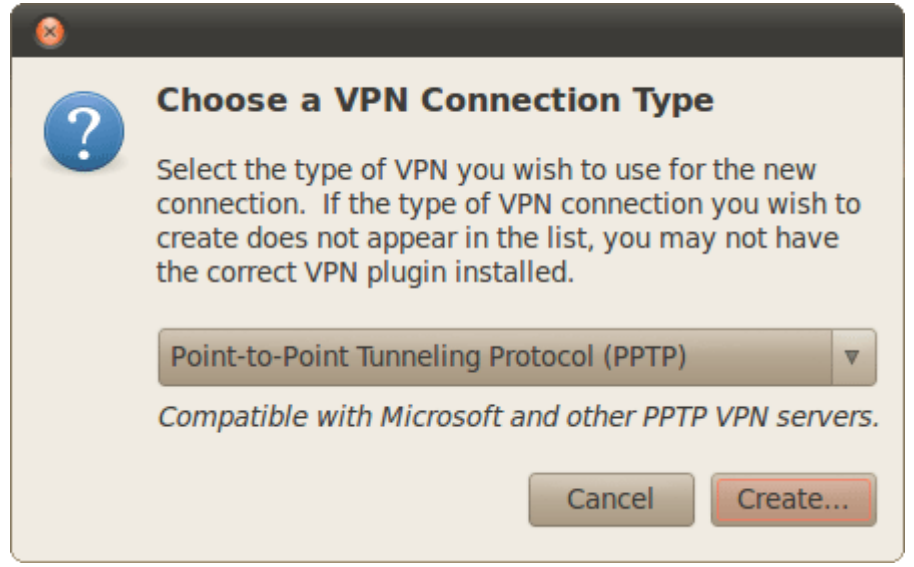

В появившемся окне укажите настройки соединения указав ваши логин и пароль, как показано на рисунке ниже. По окончании внесения изменений нажмите кнопку *«Apply»*:

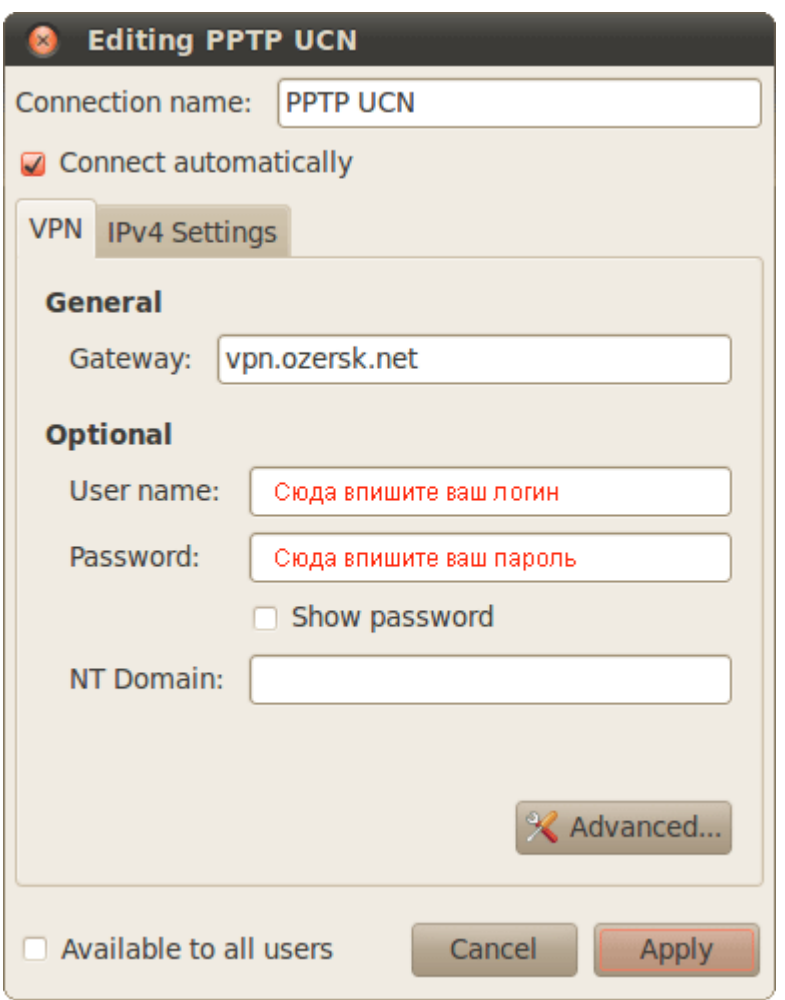

Система попросит ваш пароль для того, чтобы сохранить изменения:

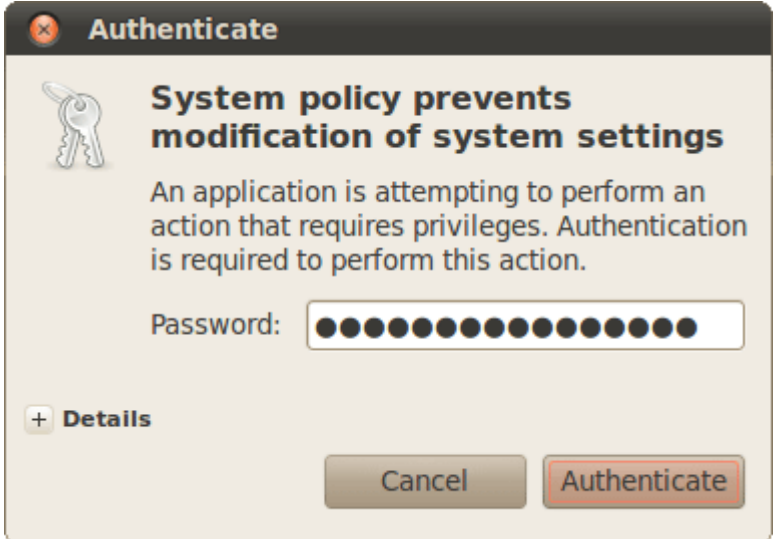

Настройка завершена и теперь, чтобы подключиться используя новое соединение необходимо вновь нажать на списке доступных подключений и выбрать последовательно пункты *«VPN Connections»* → *«PPTP UCN»*:

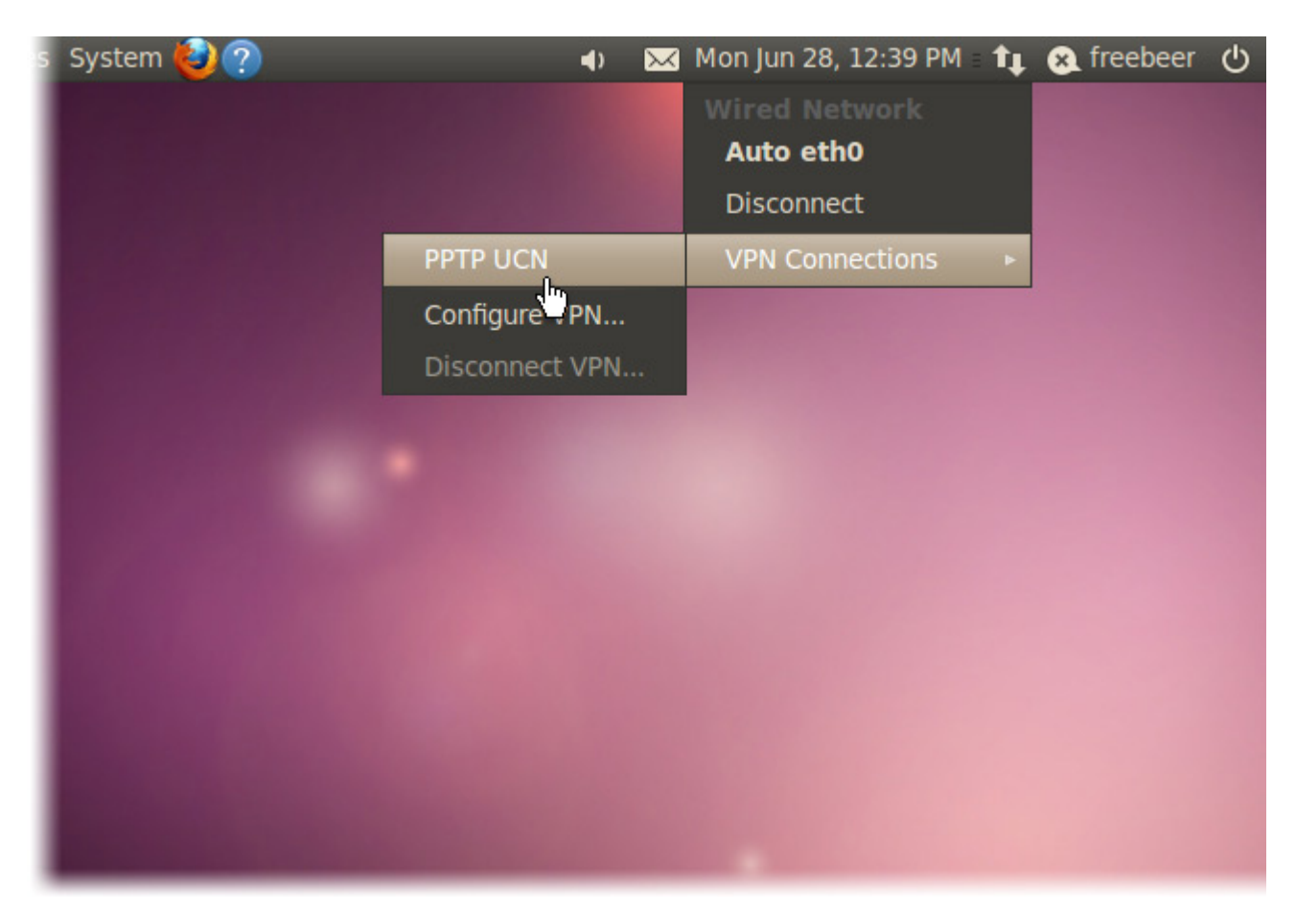

Об успешно соединении будет свидетельствовать появившийся замочек на иконке подключений:

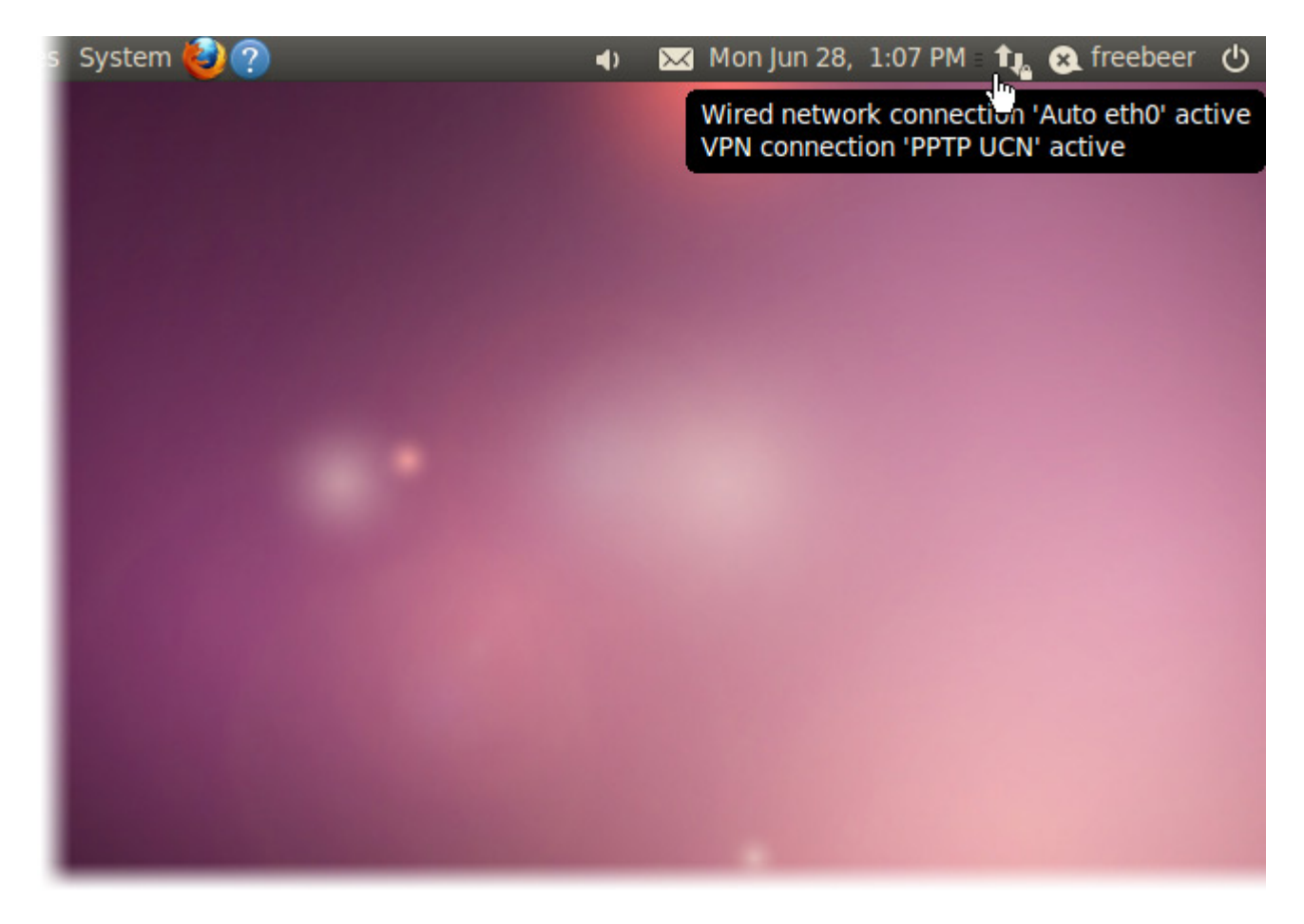